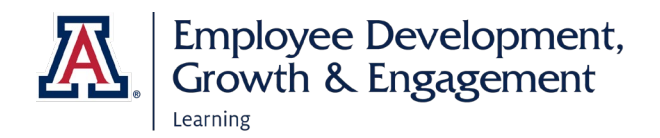

# HOW TO ACCESS EDGE AND VIEW YOUR TEAM

#### ACCESSING EDGE

- 1. Go to: <u>http://arizona.sabacloud.com/</u>
- 2. Login with your UArizona NetID and password

#### VIEWING YOUR TEAM

- 1. Select the navigation button, THE UNIVERSITY OF ARIZONA, Select **My Team**
- 2. A list of your direct reports will appear
- 3. An overview of your teams' learning information will generate.
  - If they are up-to-date with everything a green checkmark will be present.
  - If one of your team members has any outstanding or overdue items, a red exclamation mark will appear with a note that reads, "Requires your attention".

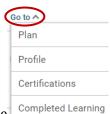

THE UNIVERSITY OF ARIZONA

HomeMe

🚓 My Team

- 4. To view a direct report's training statuses, select **Go to** under their name
  - To view in progress training, select Plan
  - To view completed training, select Completed Learning
  - To view certifications, select Certifications
    - Select In Progress or Completed to generate Certificates available
      In Progress
      Completed

OR you can view all of these aspects by selecting Employee Name

- Select Filters Learning & Certifications | T Filters
- Use filter functions to view certificates, courses, etc.

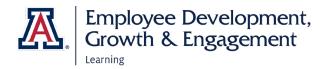

## HOW TO ASSIGN TRAININGS AND CHECKLISTS

#### **ASSIGNING TRAINING**

- 1. Navigate to My Team
- 2. Select Assign Learning under Team Actions on the right
- 3. Select Add to Plan
- 4. Enter a keyword, course, or certificate name into the search field at the top of the page
- 5. Select **Date** under Due Date
- 6. Select Add 🕀
- 7. Scroll down to Add Person section
- 8. Select **Add**  $\oplus$  to select team member(s) or check select all
- 9. Scroll down and select Add To Plan
- 10. Confirmation will display and an email is sent to the learner
- 11. Select OK

#### **ASSIGNING CHECKLISTS**

- 1. Navigate to My Team
- 2. Select Assign Checklist under Team Actions on the right
- 3. Select Checklist
- 4. Select Save and Next
- 5. Team members will display, select **X** for users you don't want to assign
- 6. Select Assign
- 7. Confirmation will display and an email is sent to the learner
- 8. Select Close

### HOW TO VIEW DASHBOARD

#### VIEW TEAM DASHBOARD

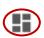

on left hand side

- Once in My Team, select **Dashboard** icon
  Select **Manger Dashboard**
- 3. Select Dashboard dropdowns for viewing options